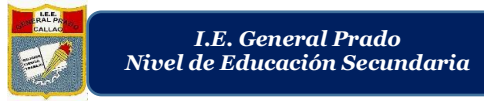

# <u>PLATAFORMA ZOOM GUÍA 2</u>

Nota: Para las personas que ya tienen una cuenta de Zoom.

## **PARA CREAR UNA REUNIÓN EN ZOOM**

**Paso1. –** En la parte superior sobre la barra de dirección escribir [www.zoom.us.](http://www.zoom.us/)

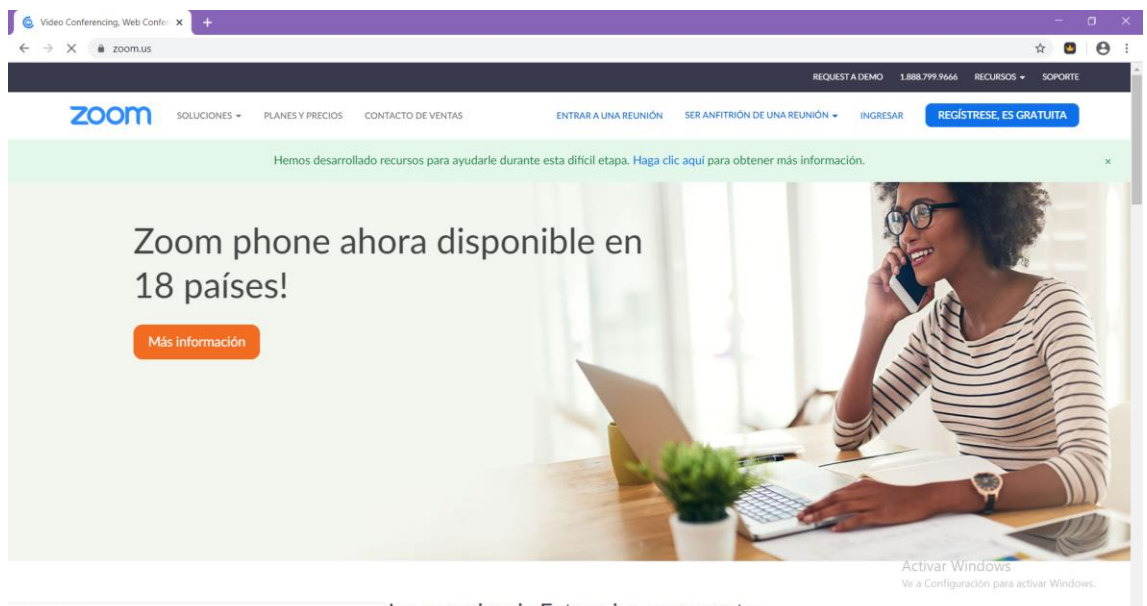

Jna experiencia Enterprise congruente.

Una vez abierta la página acceder a su cuenta zoom, haciendo clic en el botón "Ingresar" ubicado en la parte superior derecha de la página.

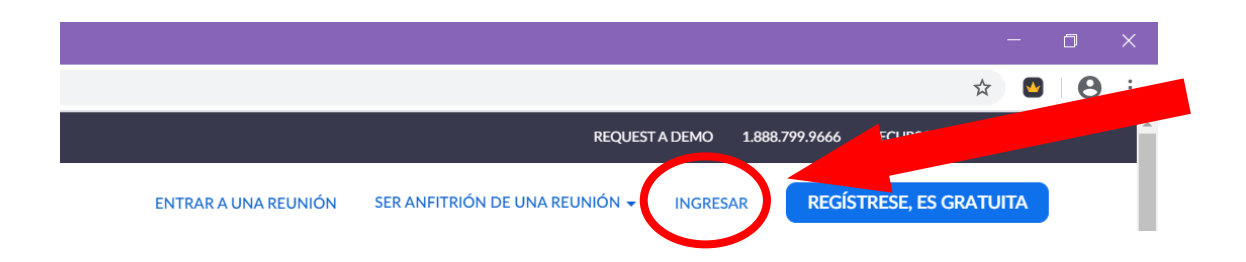

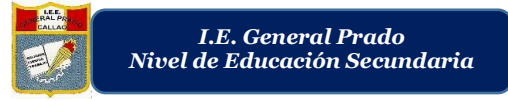

**Paso 2.** – Digitar su usuario y contraseña y hacer clic en el botón "Ingresar".

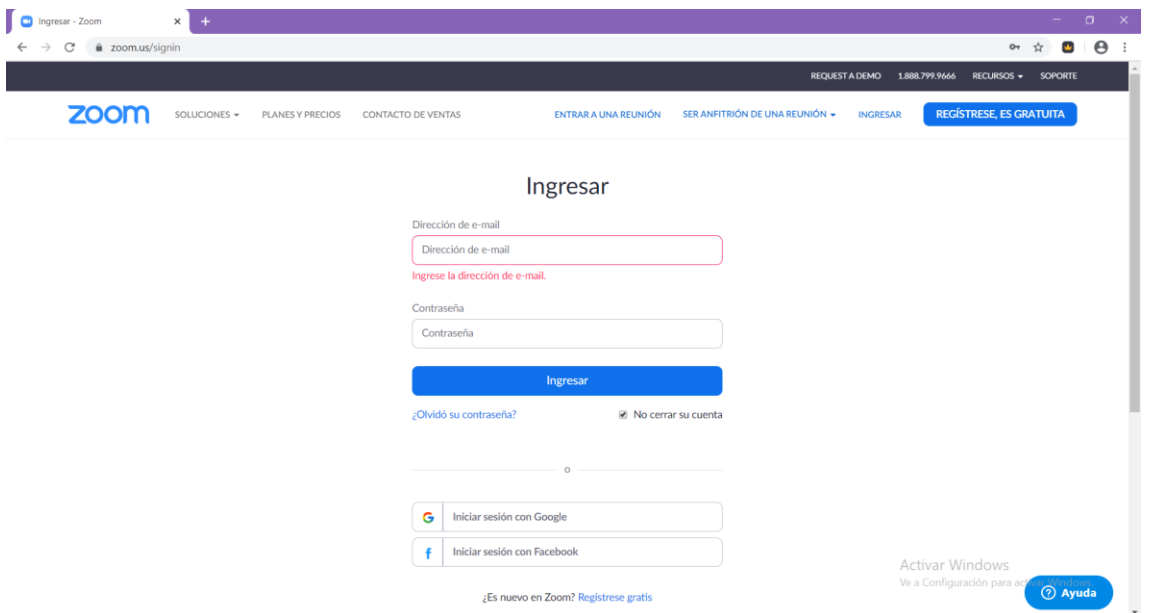

**Paso 3.** – Cuando haya accedido a su cuenta y se dispone a crear una reunión en zoom, debe hacer clic en el botón "Ser anfitrión de una reunión" ubicado en la parte superior derecha de la página.

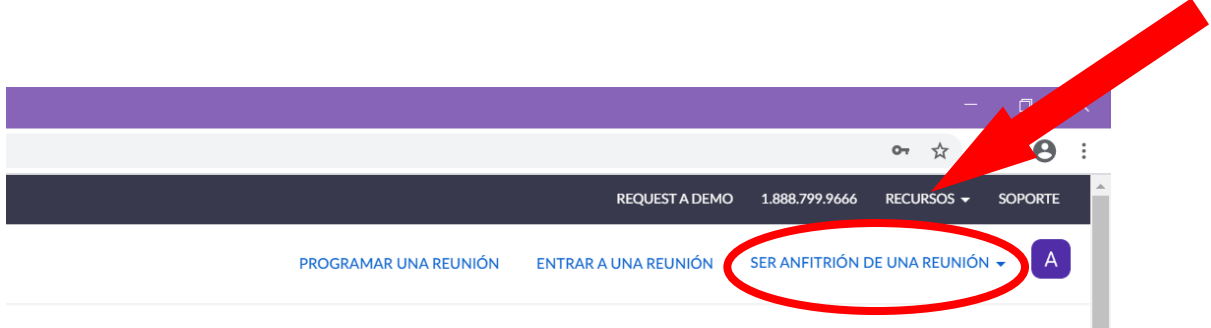

**Paso 4. –** Le aparecerán 3 opciones, usted al ser el **anfitrión** de la reunión puede elegir si los participantes de la reunión tengan el Video apagado o encendido, como también "Solo compartir la pantalla", las tres opciones desde un inicio de la reunión.

Nota: Para las opciones de video apagado o encendido, ya en la reunión el participante puede disponer si prender o apagar el video. (Con video, se refiere al uso de la cámara web y que los demás participantes puedan visualizarlo por medio de ella).

Para la opción "Solo compartir pantalla" se refiere a que el anfitrión de la reunión comparta la pantalla de su dispositivo como si fuese un proyector.

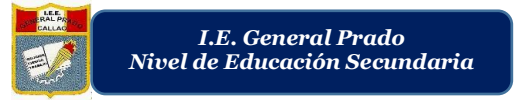

Por ejemplo: en caso que el anfitrión esté proyectando diapositivas, los demás participantes podrán verlas en su pantalla. El uso de la cámara web en esta ocasión (Solo compartir pantalla) no es necesario.

**Para esta ocasión, se explicará la opción "Con video Apagado" a la cual debe hacer clic.**

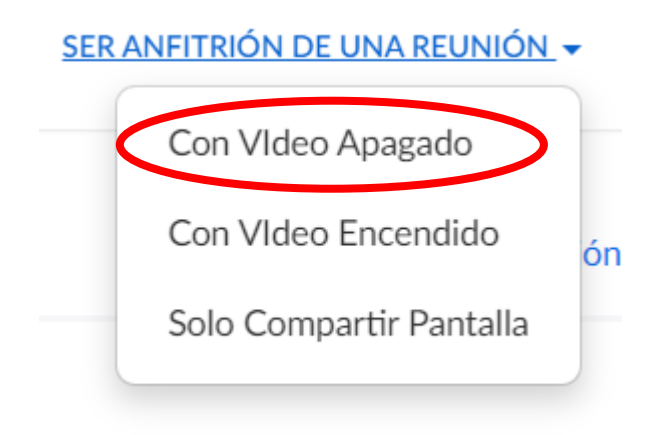

# **Paso 5. –** Le aparecerá la siguiente página

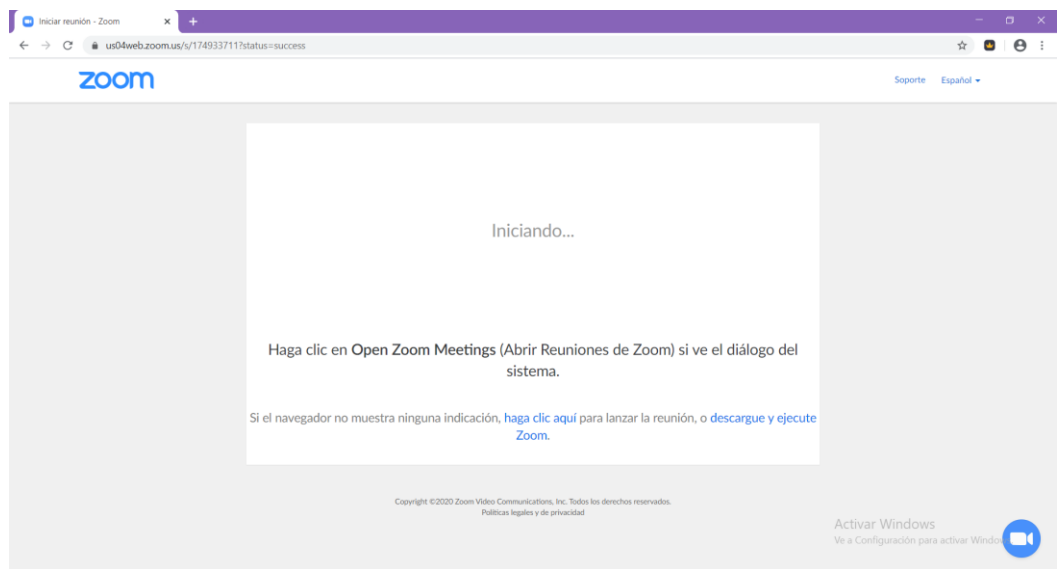

Para esta ocasión hacer clic en la opción "descargue y ejecute Zoom".

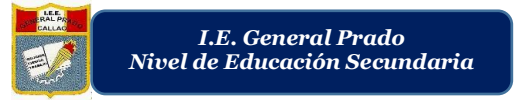

**Paso 6. –** En la parte inferior izquierda le aparecerá un archivo "descargado" hacer clic en este archivo

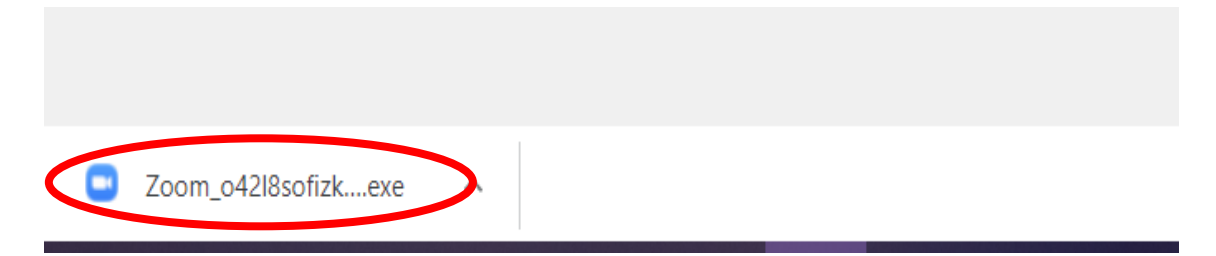

Posteriormente en la nueva ventana, hacer clic en el botón "Ejecutar".

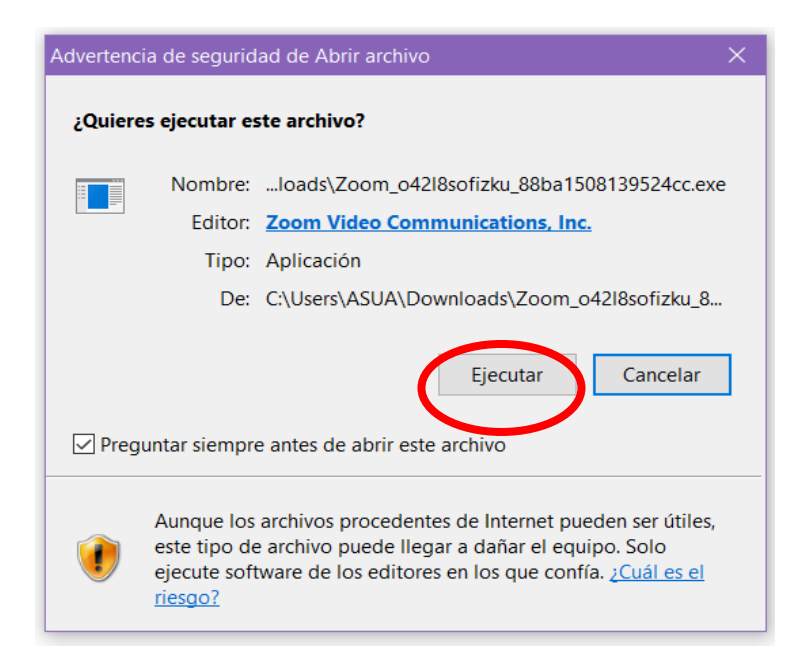

**Paso 7. –** Se descargará Zoom y automáticamente Le aparecerá una página donde lo muestren como el anfitrión, la contraseña de la reunión y el ID de participante.

Nota condicional: Si no le aparece automáticamente lo ya antes señalado y aparece una ventana de diálogo con un botón "Ir a Zoom" hacer clic en él, automáticamente le re direccionará a la página donde lo muestren como el anfitrión, la contraseña de la reunión y el ID de participante.

En la siguiente imagen, se señala los datos importantes de la reunión.

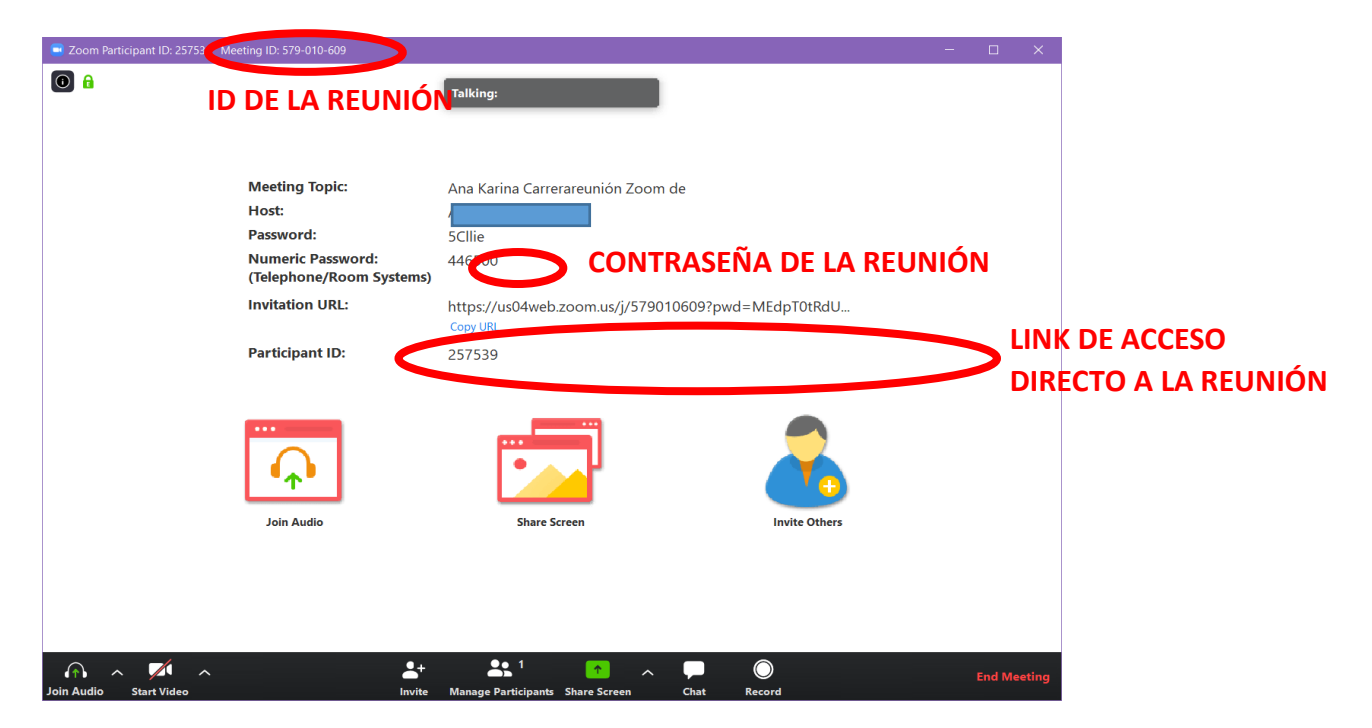

### **Para invitar participantes**

- Puede tomarle una foto a la pantalla y enviarlo como imagen a las personas que desea invitar a ser partícipe de la conferencia.
- Puede copiar los datos de ID meeting y password manualmente y enviárselo a las personas que desea invitar a ser partícipe de la conferencia.
- En la parte donde se lee "invitation URL" puede hacer clic en "Copy URL" y automáticamente podrá pegar en cualquier plataforma ese link de acceso.

Por ejemplo: Tiene un grupo de WhatsApp y pega el URL, le da enviar, con ese link (URL) los demás podrán acceder a la reunión y les

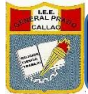

aparecerá una ventana de diálogo donde se les pida una contraseña, en este caso la contraseña es: 446500. Los participantes tendrán que digitarla y hacer clic en ingresar. Automáticamente accederán a la reunión.

**Paso 8. –** Solo si no sale automáticamente una ventana de diálogo que diga "join with computer audio". Se tiene que hacer clic en "Join audio" y le aparecerá un cuadro de diálogo con la opción "join with computer audio" hacer clic a esta, significa unirse con el audio de la computadora, en caso usted esté utilizando audífonos le saldrá una opción de "join with headphones" o algún mensaje similar.

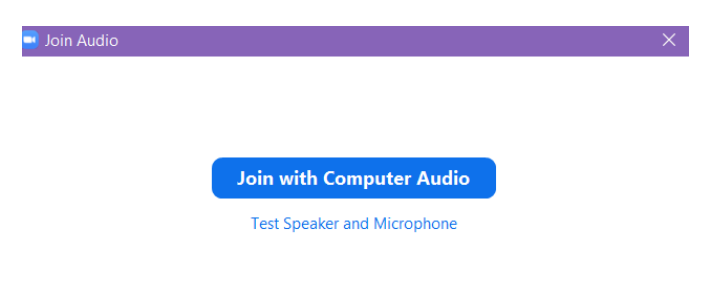

**Paso 9. –** Espere a que todos los participantes deseados se conecten a la reunión y puede dar inicio a su conferencia cuando lo crea oportuno.

Nota: Puede pedirles a sus invitados a que apaguen sus micrófonos para que no haya obstrucción de ruido, como también a que apaguen o prendan sus videos manualmente.

LISTO, es el anfitrión de una reunión. Se le invita a leer la guía dentro de una reunión, ubicada inmediatamente debajo de este documento.

### **GUIA DENTRO DE UNA REUNIÓN.**

En la parte inferior de la reunión le aparecerán una barra con las siguientes opciones:

 $\frac{1}{2}$   $\land$   $\frac{1}{2}$   $\land$  $\Delta^{\mu}$  $\begin{array}{c} \begin{array}{c} \text{A1} \\ \text{B2} \end{array} & \text{B1} \end{array} \begin{array}{c} \text{A1} \\ \text{C2} \end{array} \end{array}$  $\bullet$ 

## DONDE:

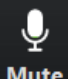

Mute : Este icono indica el micrófono, el cual puede apagar o encendido para que los otros participantes de la reunión puedan escucharlo (cuando se encuentra encendido) o no puedan escucharlo (cuando se encuentra apagado).

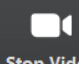

stop Video : Este icono indica el video, el cual se puede encender para que los demás participantes puedan visualizarlo (esto con el uso de la cámara web) o puede apagar en el cual los participantes no podrán visualizarlo.

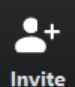

Invite : Este icono le permitirá invitar mediante correo electrónico a cualquier otro participante.

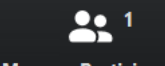

Manage Participants : Este icono le indica la cantidad de participantes en la reunión, al hacer clic en este botón podrá visualizar los nombres de todos los participantes dentro de la reunión.

share Screen : Este icono significa "compartir pantalla" la cual le permitirá compartir la pantalla que está visualizando en su dispositivo. Al hacer clic en este botón, le aparecerá una pantalla con miniaturas de las páginas o programas que tiene abierto. Ejemplo: usted tiene abierto power point con una serie de diapositivas que desea mostrar a los demás participantes. Al hacer clic en el power point, los participantes podrán visualizar en sus pantallas las diapositivas conforme las irá pasando. Si usted ha estado compartiendo la pantalla y tendrá las siguientes opciones:

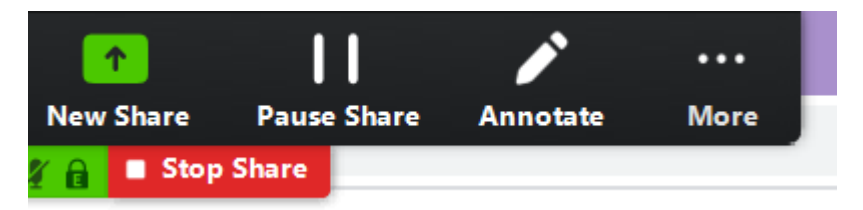

 La opción New Share, es por si desea cambiar de pantalla y compartir por ejemplo un documento Word que también tiene abierto.

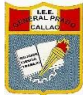

- La opción "Pause Share" es para pausar la compartición de la pantalla, es decir se congela la proyección hasta que usted decide retomarla para que los demás participantes puedan seguir visualizando.
- La opción Annotate, es la opción de pizarra. Aquí podrá dibujar, escribir, resaltar, etc., sobre el compartimento de la pantalla.

Las opciones más importantes dentro del botón "More" son las mismas que salen en la parte inferior.

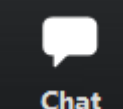

Chat **EXTE:** Este icono es para abrir el chat grupal donde puede enviarse mensajes entre participantes.

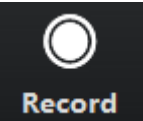

: Este icono es para empezar a grabar la conferencia desde que se hace clic en él. Para detener la grabación se hace clic en "Stop record"

**End Meeting** 

Este icono es para terminar la reunión y automáticamente todos los participantes serán retirados de esta.

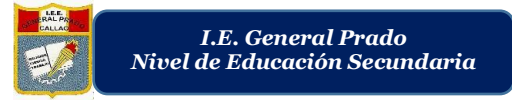

# **PARA ENTRAR UNA REUNIÓN EN ZOOM (FORMA 1 Y FORMA 2)**

# **FORMA 1**

**Paso1. –** En la parte superior de su buscador, sobre la barra de dirección ingresar a la página [www.zoom.us.](http://www.zoom.us/)

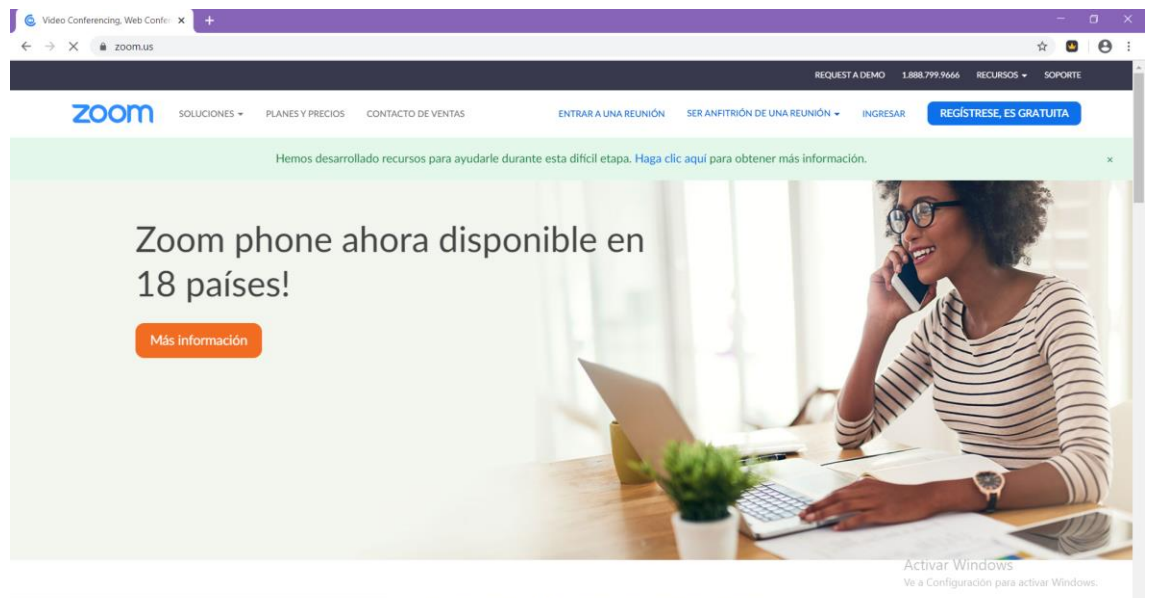

Jna experiencia Enterprise congruente.

Una vez abierta la página acceder a su cuenta zoom, haciendo clic en el botón "Ingresar" ubicado en la parte superior derecha de la página.

Abrir su cuenta zoom, haciendo clic en el botón "Ingresar" ubicado en la parte superior derecha.

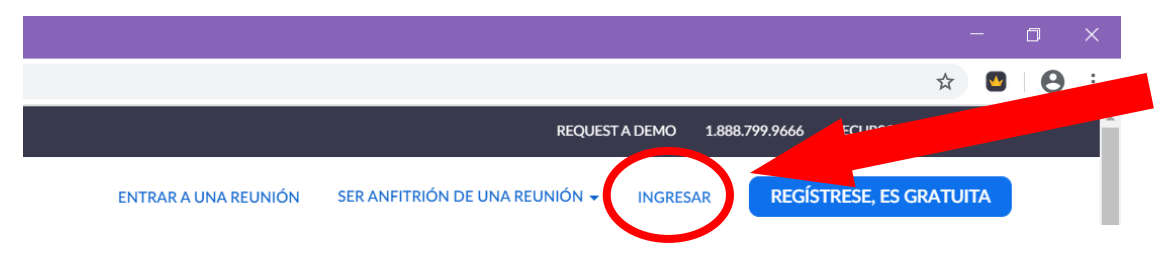

**Paso 2. –** Digitar su usuario y contraseña y hacer clic en el botón "Ingresar".

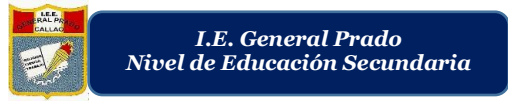

**Paso 3. –** Hacer clic en el botón "Entrar a una reunión" ubicado en la parte superior derecha de la página.

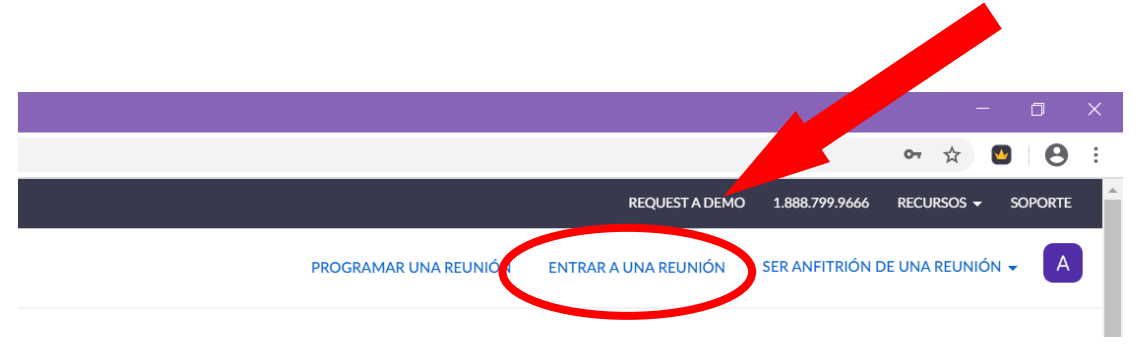

**Paso 4. –** Le aparecerá una ventana que indica digitar el ID de la reunión, para esto, el anfitrión de la reunión a la que desea unirse

NOTA: Haciendo uso del ejemplo ubicada en la guía de "Crear una reunión" se ubicará el ID de la reunión y la contraseña de la reunión. Se adjunta la imagen: **ID DE LA REUNIÓN**

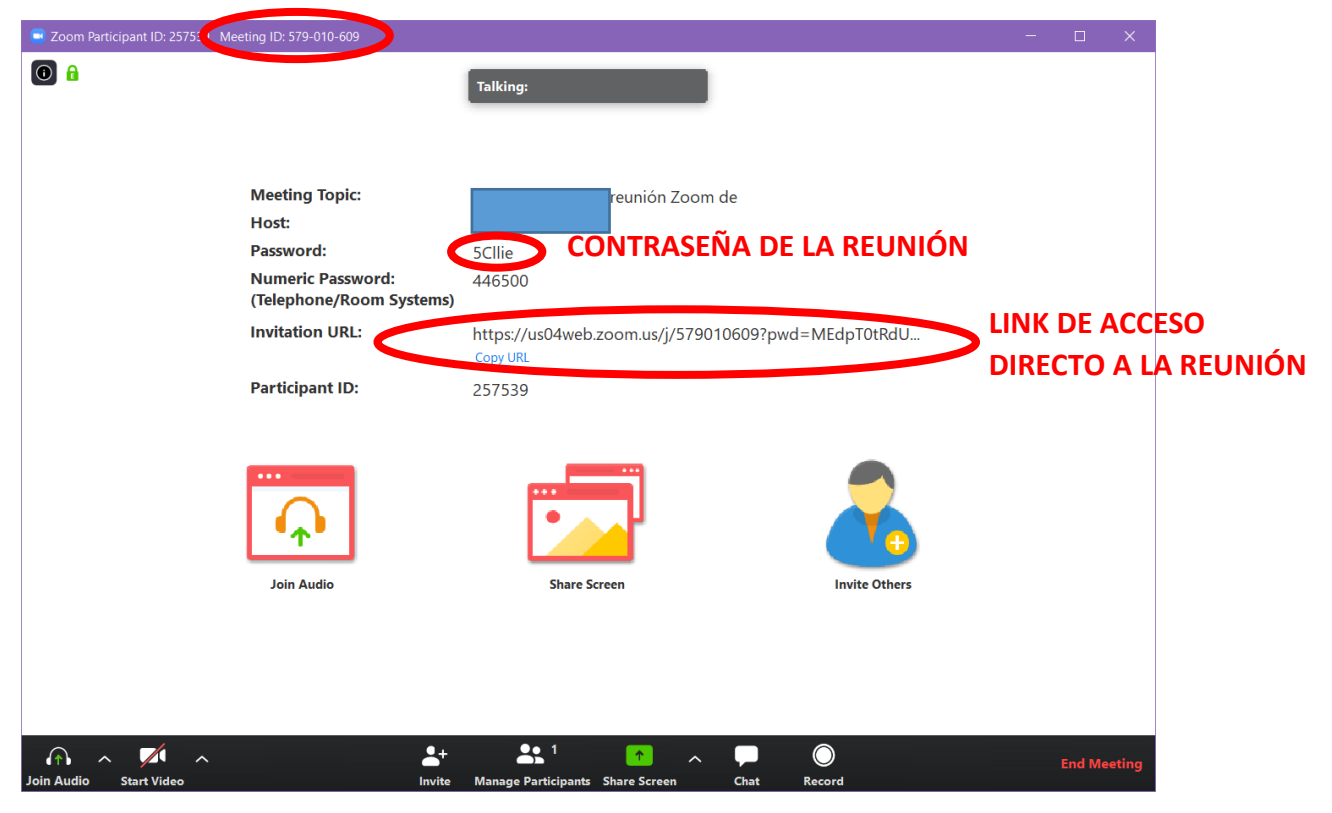

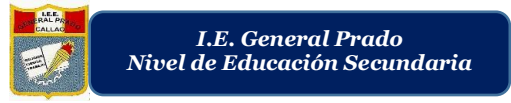

Ubicamos entonces el ID de la reunión en la imagen, en este caso es **579010609**. Este número será digitado aquí:

# Entrar a una reunión

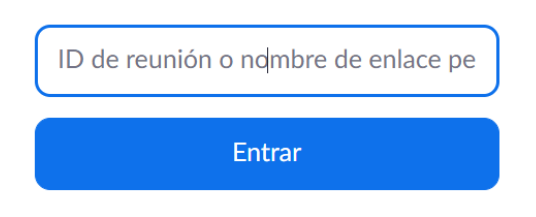

Mientras se conecta le aparecerá un cuadro pequeño en el que debe hacer clic en "Abrir Zoom"

**Paso 5. –** Aparecerá una ventana pequeña donde le indique digitar la contraseña.

Ubique la contraseña en la figura que se encuentra en el paso interior, la contraseña es **5Cllie**, será digitado en la zona "Meeting password" y hacer clic en "Join Meeting"

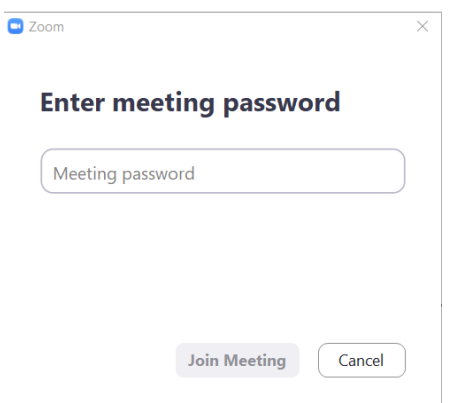

Se tiene que esperar a que el anfitrión admita su ingreso (mientras tanto se encuentra en sala de espera), una vez admitido ya se encuentra dentro de la reunión o conferencia y puede iniciar.

Nota: Se recomienda leer la guía ubicada en la página 5.

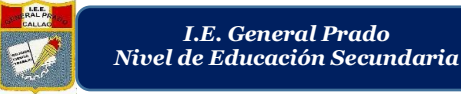

# **FORMA 2:**

Para esta forma, es necesario tener su cuenta abierta al hacer clic en el enlace de acceso directo, de no ser así, al hacer clic en el enlace le pedirá que ingrese su usuario y contraseña.

**Paso1. –** En la parte superior de su buscador, sobre la barra de dirección ingresar a la página [www.zoom.us.](http://www.zoom.us/)

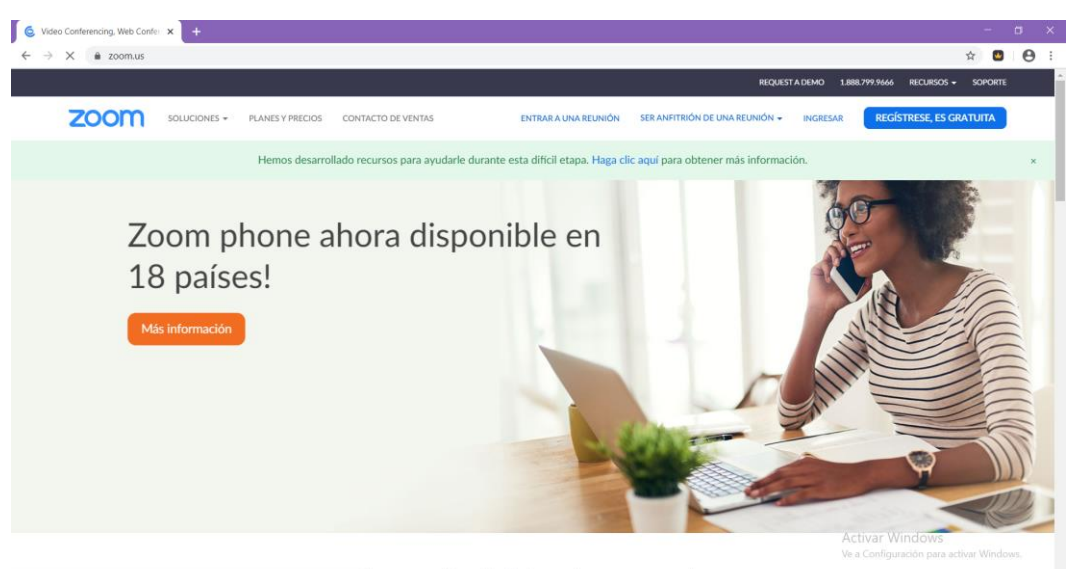

Jna experiencia Enterprise congruente.

Una vez abierta la página acceder a su cuenta zoom, haciendo clic en el botón "Ingresar" ubicado en la parte superior derecha de la página.

Abrir su cuenta zoom, haciendo clic en el botón "Ingresar" ubicado en la parte superior derecha.

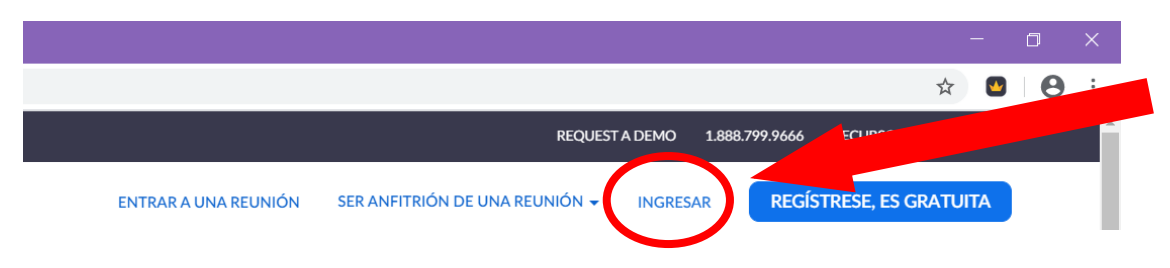

**Paso 2. –** Digitar su usuario y contraseña y hacer clic en el botón "Ingresar".

**Paso 3. -** Para este paso, el anfitrión debe haber compartido con usted el link de acceso directo a la reunión (En la imagen ubicada en las páginas 4 o 9, se hace mención a este link o URL). Es necesario ingresar al link.

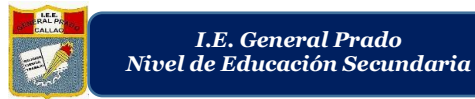

**Paso 4. -** Aparecerá una ventana pequeña donde le indique digitar la contraseña.

Ubique la contraseña en la figura que se encuentra en el paso interior, la contraseña es **5Cllie**, será digitado en la zona "Meeting password" y hacer clic en "Join Meeting"

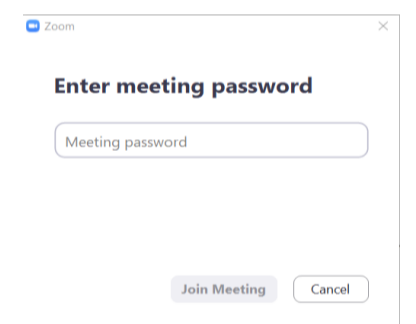

Se tiene que esperar a que el anfitrión admita su ingreso (mientras tanto se encuentra en sala de espera), una vez admitido ya se encuentra dentro de la reunión o conferencia y puede iniciar.

Nota: Se recomienda leer la guía ubicada en la página 5.

 El cambio es siempre el resultado final de todo verdadero aprendiz.